### ∕Региональный модельный центр

 $\equiv$ 

(WWW)

Дополнительного образования детей Республики Крым

# **НАВИГАТОР**

ДОПОЛНИТЕЛЬНОГО ОБРАЗОВАНИЯ ДЕТЕЙ РЕСПУБЛИКИ КРЫМ

еозможности и особенности работы

DECEMENTAL PROPERTY AND

RELATION OF STANDARD RELATIONS AND

## **Регистрация личного кабинета родителя в АИС «Навигаторе»**

**Шаг 1.** Перейти на сайт **«Навигатор дополнительного образования Республики Крым»**, используя поисковую строку браузера или перейдя на сайт по прямой ссылке: https://p82.навигатор.дети

2

**Шаг 2.** Нажать кнопку **«Регистрация»** в правом верхнем углу экрана (рис. 1).

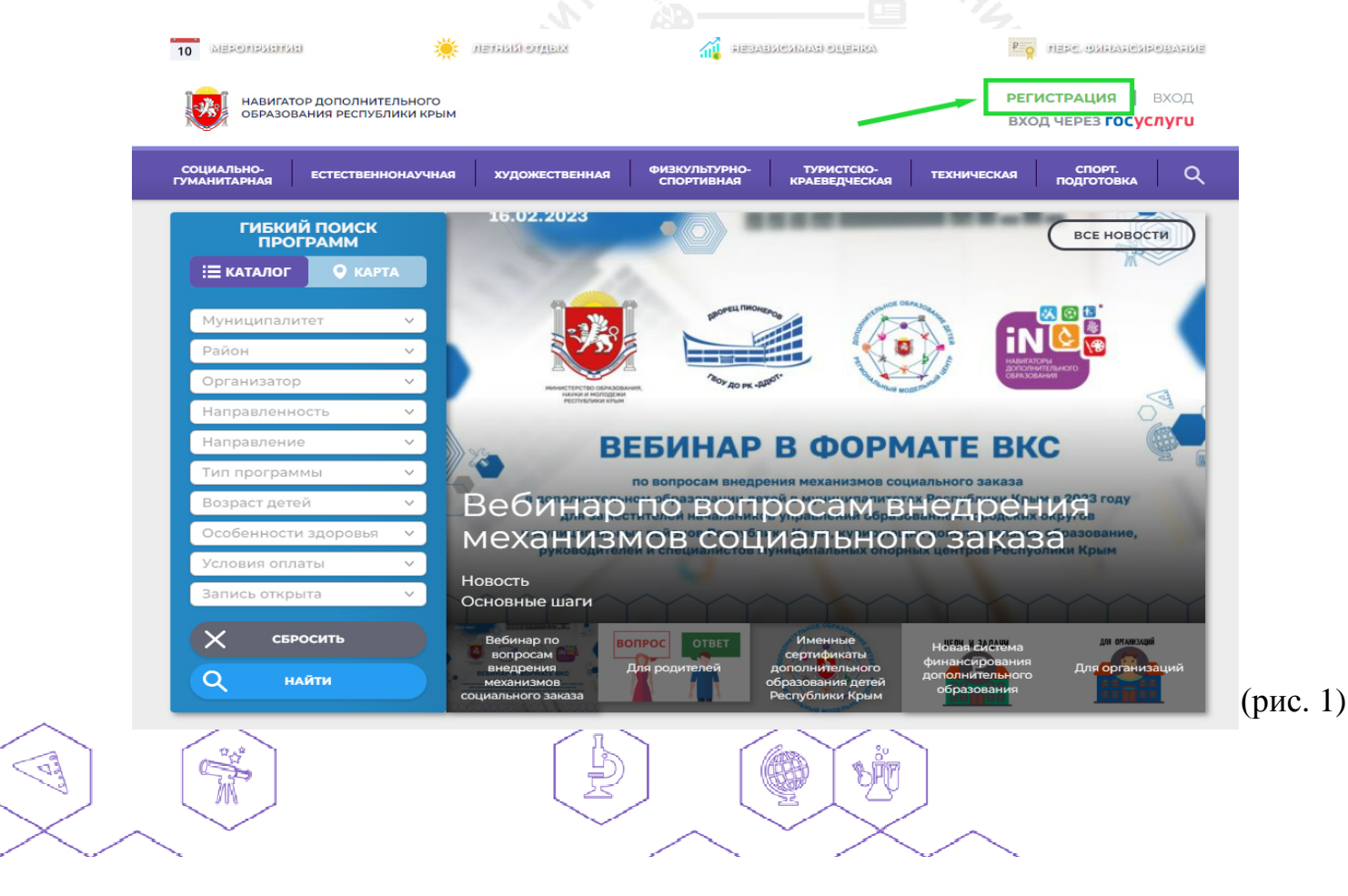

**DES** 

**WINNY** 

 $\frac{1}{\sqrt{2}}$ 

 $88$ 

 $\mathbb{O}$ 

**Шаг 3.** Заполнить все обязательные поля в регистрационной форме, используя подсказки:

- <sup>Ø</sup> городской округ или муниципальный район, где проживает родитель (выбрать нужный из выпадающего списка);
- <sup>Ø</sup> фамилию, имя, отчество (родителя);

 $\frac{\gamma}{\sqrt{2}}$ 

W

**WINNY** 

 $\mathbb{Z}/$ 

- <sup>Ø</sup> номер мобильного телефона родителя для связи;
- <sup>Ø</sup> действующий адрес электронной почты родителя;
- <sup>Ø</sup> пароль (придумать и ввести самостоятельно);
- <sup>Ø</sup> поставить отметку в виде в поле **«Я ознакомлен и выражаю согласие»**. После внимательной проверки правильности заполнения данных родителя нажать кнопку **«Зарегистрироваться»** (рис. 2).

**Обращаем ваше внимание!** на важность правильного и корректного ввода данных родителя, адреса электронной почты!

После успешной регистрации на указанный адрес электронной почты родителя поступит сообщение от службы поддержки Навигатора со ссылкой для подтверждения адреса электронной почты родителя.

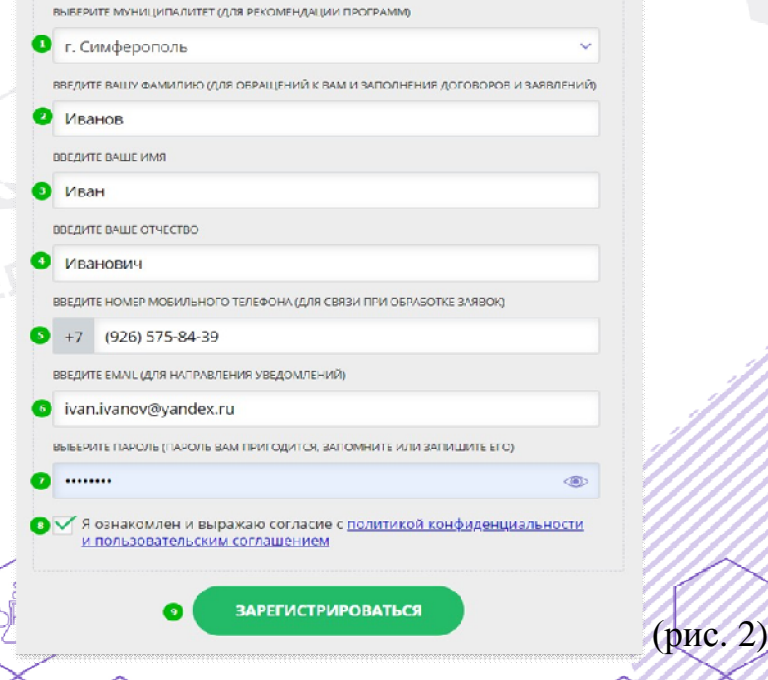

3

#### **Также можно зарегистрироваться через «Госуслуги»**

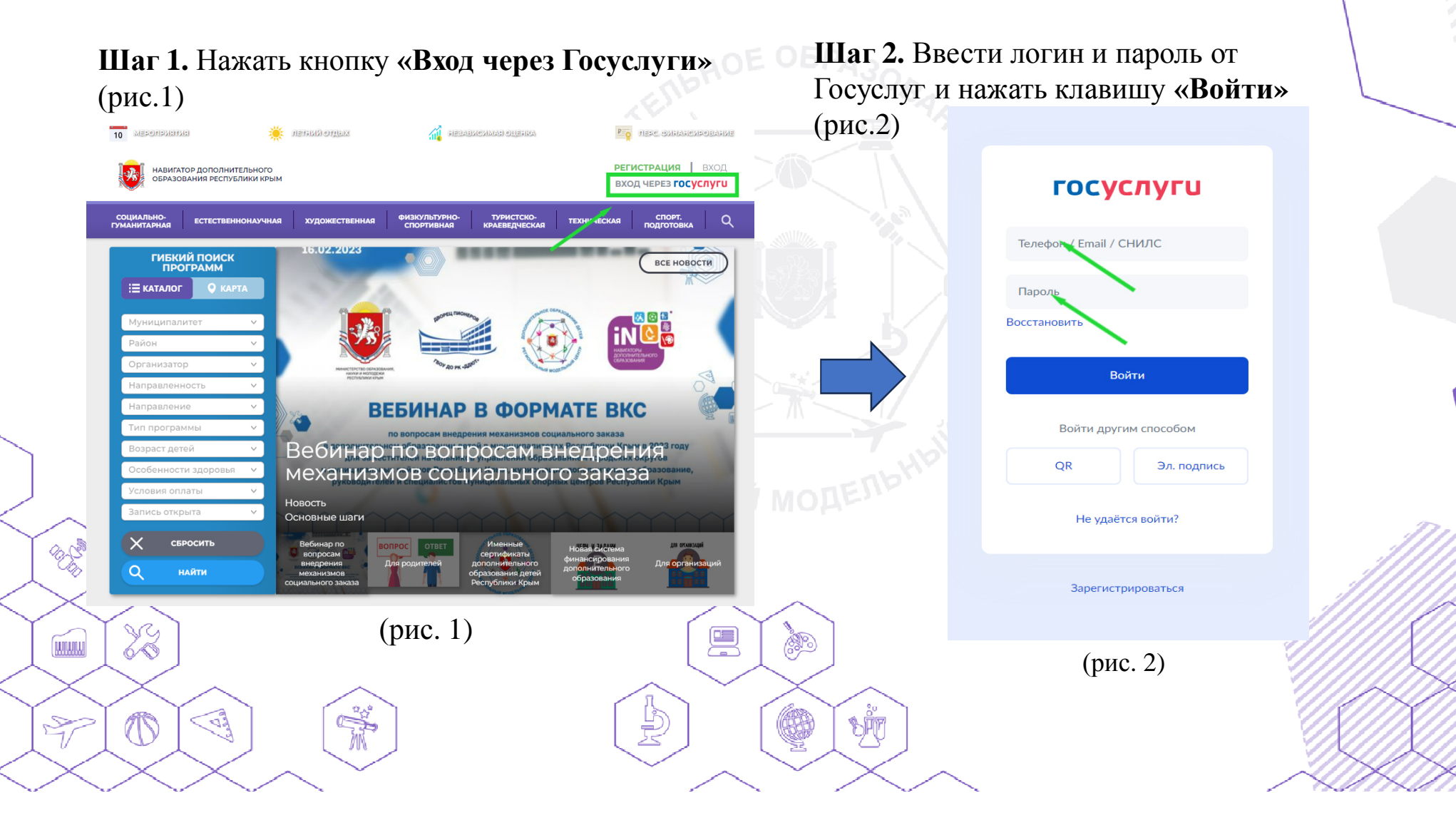

4

## **Регистрация ребенка в личном кабинете родителя в АИС «Навигаторе»**

Шаг 1. Авторизоваться на сайте Навигатора https://p82.навигатор.дети нажав на **«Вход»**, ввести в указанные поля логин и пароль, нажать **«Войти»** (рис. 1).

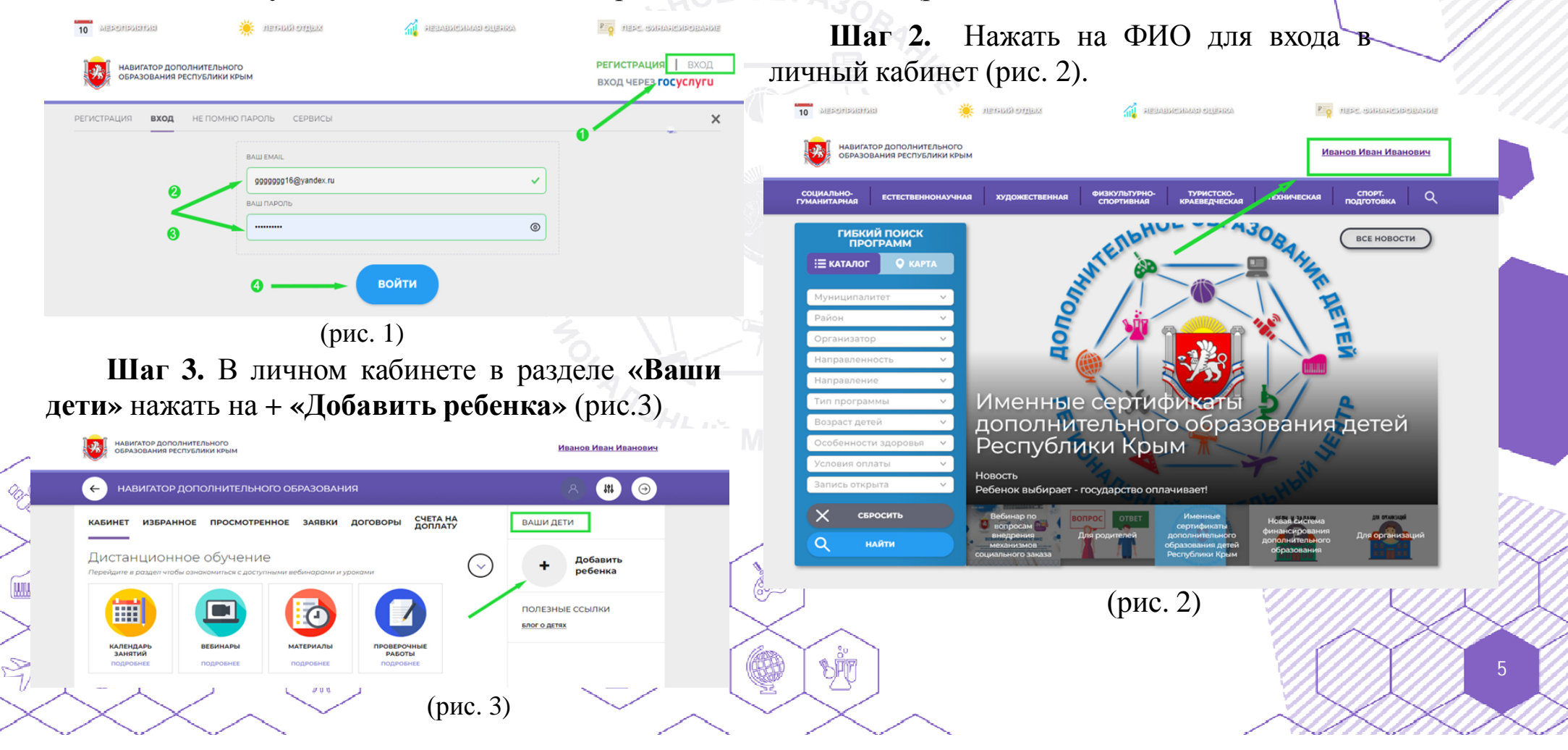

**Шаг 4.** В открывшейся форме ввести:

- <sup>Ø</sup> фамилию, имя, отчество (ребенка);
- <sup>Ø</sup> дату/месяц/год рождения (ребенка);
- <sup>Ø</sup> указать пол ребенка.

Проверить правильность введённых данных и нажать «Сохранить» (рис. 4).

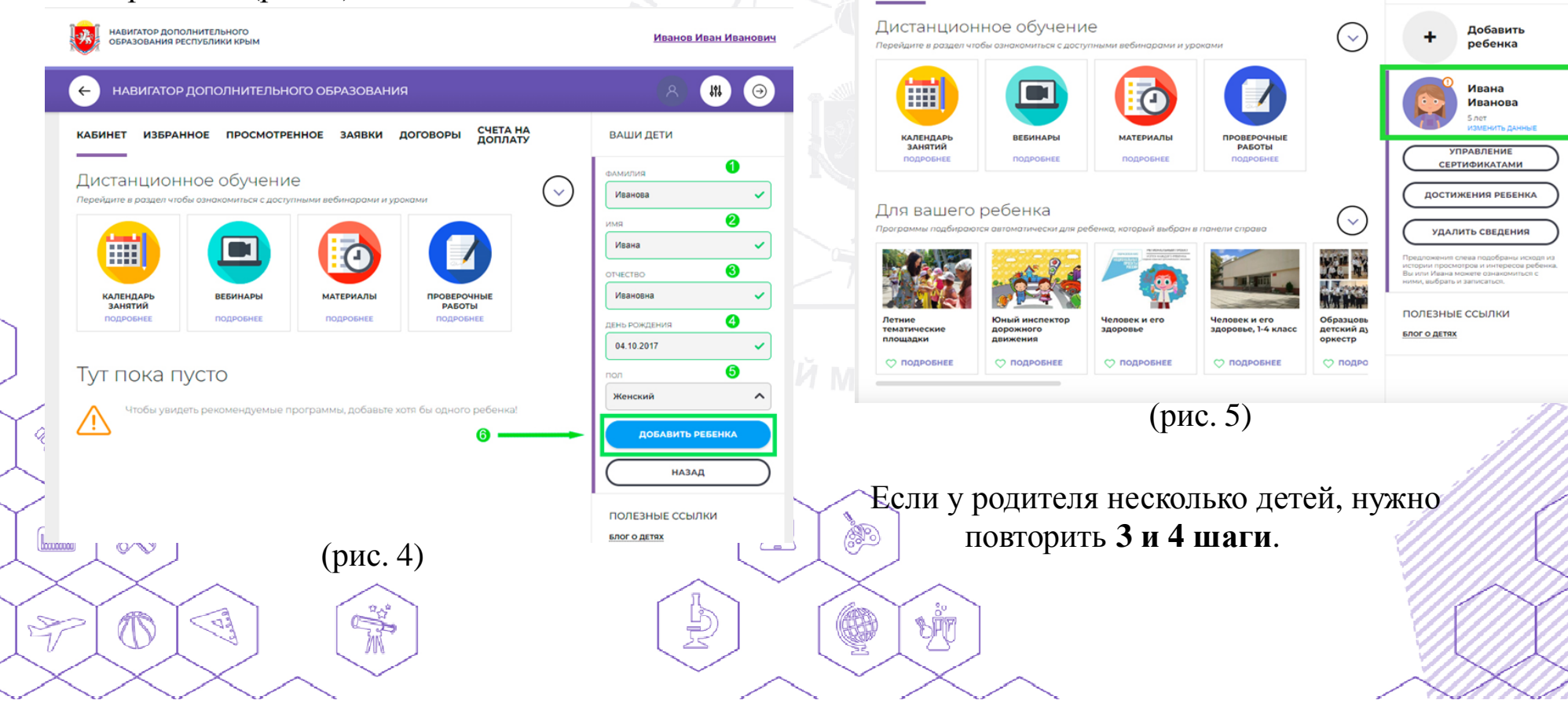

Данные о ребенке будут добавлены в

ДОГОВОРЫ

**СЧЕТА НА**<br>ДОПЛАТУ

личный кабинет (рис. 5).

НАВИГАТОР ЛОПОЛНИТЕЛЬНОГО ОБРАЗОВАНИЯ

ИЗБРАННОЕ ПРОСМОТРЕННОЕ ЗАЯВКИ

**HABMENTOD BOROBHMTERNHOTO** 

 $\leftarrow$ 

**КАБИНЕТ** 

**CEDARO ANNO DECOVERIVA VOLU** 

6

<u>Иванов Иван Иванови</u>

 $121$  $\Theta$ 

ВАШИ ДЕТИ

## **Выбор программы и группы для обучения ребенка**

**Шаг 1.** Перейти на сайт **«Навигатор дополнительного образования Республики Крым»**, используя поисковую строку браузера или перейдя на сайт по прямой ссылке: https://р82.навигатор.дети

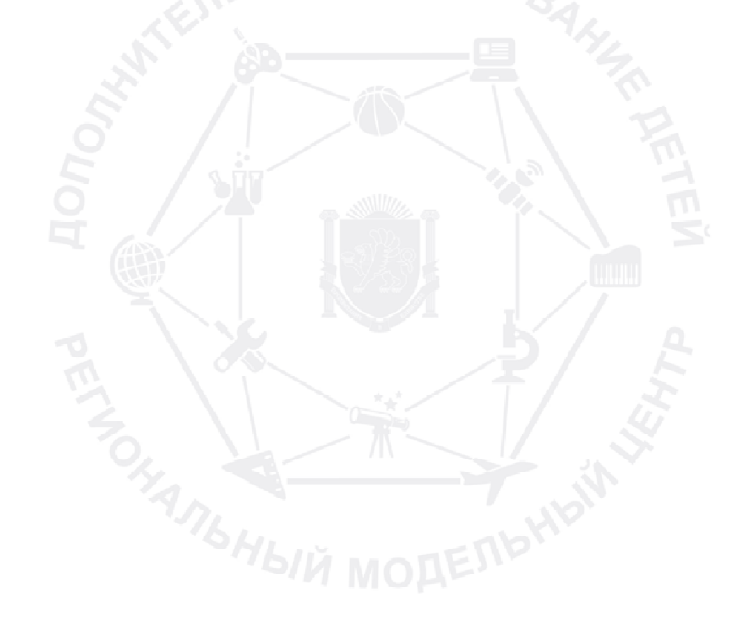

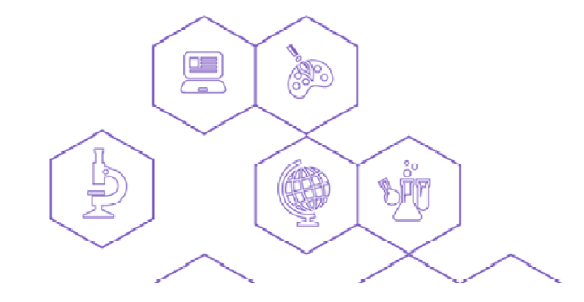

**Roda** 

**COUNTRY** 

 $\frac{1}{\sqrt{2}}$ 

 $88$ 

 $\mathbb{Q}$ 

 $\mathbb{R}$ 

**CARL MANY** 

7